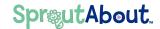

## Quick Reference Guide

Audience: Families.

Purpose: Learn how to set up and maintain your child's profile and how to view your child's school

profiles.

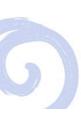

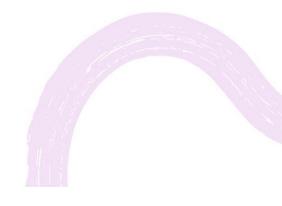

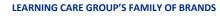

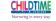

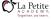

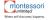

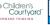

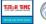

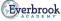

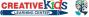

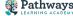

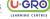

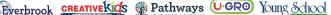

## **Child Profile**

Tap the **Menu** button on the top right corner. Tap the **pencil icon** next to your child's name to edit their profile.

**Quick Note:** Only legal guardians for a child are allowed to edit a child's profile.

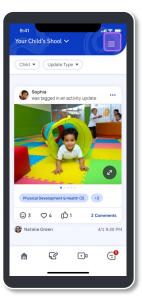

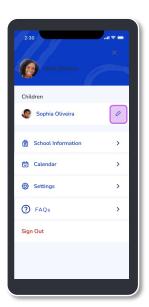

- Update information for your child such as:
  - A. Preferred Name
  - B. About Your Child
  - C. Who They Live With
  - D. Languages Spoken in the Home
  - E. Holidays Observed
  - F. Legal Guardian's Relationship to the Child

**Quick Note:** The padlock icon a means that the information cannot be edited within the app. If you need to make changes to these fields, contact school leadership.

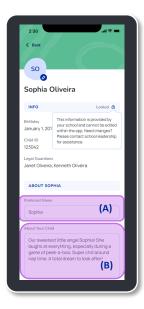

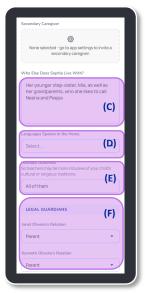

Select any Languages Spoken in the Home with your child by selecting the corresponding drop-down.

**Quick Note:** You can select multiple languages, if applicable.

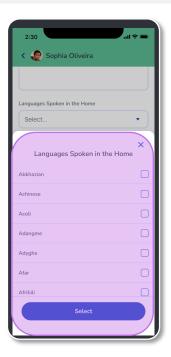

Select the relationship **Legal Guardians** have with this child.
Choose one from the drop-down.

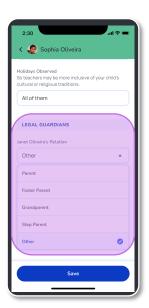

Tap the avatar or the pencil icon next to the avatar (A) to add a photo.

Upload a picture from your **Photo Library** (B) or **Take a Photo** (c).

Tap the **Save** button once your photo has been uploaded.

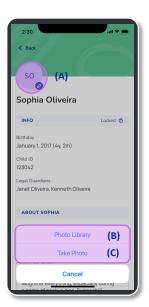

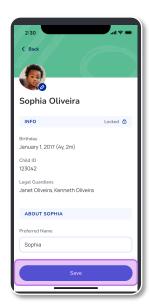

## School Profile

Tap the **Menu** button on top left corner. Tap the **School Information** button to find detailed school information for your child's school.

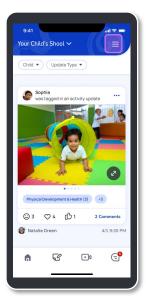

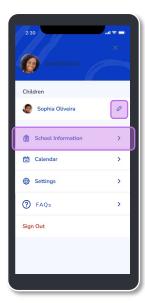

Find school information such as phone number, email, address, school leadership, and more.

**Quick Note:** Tap the **Message** button to message with school leadership in the app or tap the **Call** button to call the school directly!

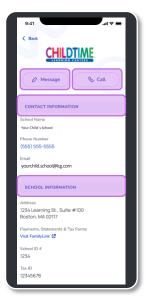

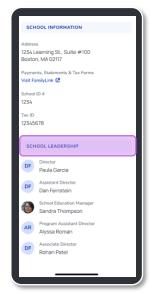